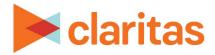

# **Claritas Pop-Facts Demographic Reports**

## **OVERVIEW**

This document will take you through the process of creating a Pop-Facts® Demographic report.

# LOCATE CLARITAS POP-FACTS DEMOGRAPHIC REPORT

1. From the homepage, click on Reports.

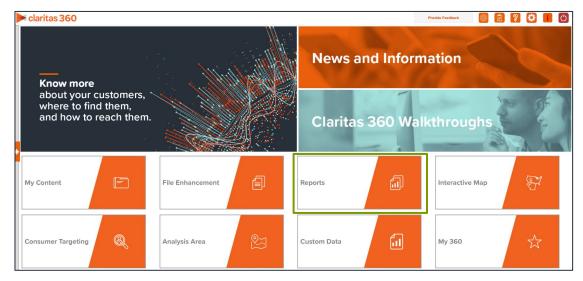

2. Select Standard Reports → Demographic Reports → Pop-Facts Demographics.

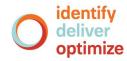

# **SELECT REPORT INPUTS**

#### Select an Analysis Area

1. Select the geography or analysis area you would like to include in your report.

A green folder indicates the analysis area has been selected.

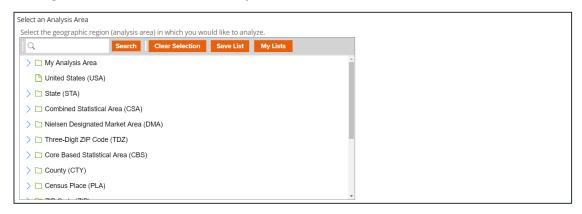

2. Select the level of detail for the analysis area included in the report. The options are:

| LEVELS OF DETAIL         |                                                                                                    |  |  |
|--------------------------|----------------------------------------------------------------------------------------------------|--|--|
| LEVEL OF DETAIL          | DEFINITION                                                                                                   |  |  |
| As Selected              | Creates individual columns for each analysis area in the selected order.                                     |  |  |
| Aggregate                | Creates columns only for the aggregate total(s) for the analysis areas you selected.                         |  |  |
| Component                | Creates individual columns for all the analysis area components you selected (State, County, ZIP Code, etc). |  |  |
| Aggregate &<br>Component | Shows a separate column for the aggregate analysis area followed by columns for each of its components.      |  |  |

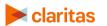

## **Select Report Sections**

1. Select the ON/OFF buttons to determine which report sections to include in your Pop-Facts Demographics report.

| Select the Report Sections to include in your Pop-Facts<br>Demographics report |     |  |  |
|--------------------------------------------------------------------------------|-----|--|--|
| Select All                                                                     | OFF |  |  |
| Pop-Facts Demographic Snapshot                                                 | OFF |  |  |
| Pop-Facts Census Demographic Overview                                          | OFF |  |  |
| Pop-Facts Population Quick Facts                                               | OFF |  |  |
| Pop-Facts Household Quick Facts                                                | OFF |  |  |
| Pop-Facts Demographic Quick Facts                                              | ON  |  |  |
| Pop-Facts Summary                                                              | ON  |  |  |

| REPORT SECTIONS                          |                                                                                                    |  |
|------------------------------------------|----------------------------------------------------------------------------------------------------|--|
| REPORT SECTION                           | DEMOGRAPHICS INCLUDED                                                                                                    |  |
| Pop-Facts Demographic<br>Snapshot        | Shows estimated population counts and averages for race,<br>ancestry, language, sex, age, marital status, education,<br>household type, transportation, employment, & housing.                                              |  |
| Pop-Facts Census<br>Demographic Overview | Shows population counts and averages for race, ancestry,<br>language, sex, age, marital status, education, household type,<br>transportation, employment, and housing.                                                      |  |
| Pop-Facts Population<br>Quick Facts      | Shows specific information for population.                                                                                                    |  |
| Pop-Facts Household<br>Quick Facts       | Shows specific information for household.                                                                                                    |  |
| Pop-Facts Demographic<br>Quick Facts     | Shows specific information for demographics.                                                                                                    |  |
| Pop-Facts Summary                        | Shows household totals for the two most recent census counts,<br>the estimated current-year counts, and the projected. five-year<br>counts. Growth rate percentages are calculated for the<br>timespans between each count. |  |

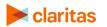

## **Add Additional Options**

1. Select whether not to include a chart or map in your report output.

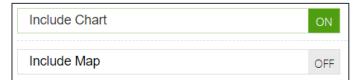

- 2. (Optional) If you select to include a map, you'll be prompted to make additional selections:
  - a. Select a color scheme for your map.
  - b. Specify if you want to include labels.

#### (Optional) Map Options

If you selected to include a map in your report, you'll be prompted to make the following selections:

| SORT/SUBTOTAL PROMPTS   |                                                                                               |  |
|-------------------------|-----------------------------------------------------------------------------------------------|--|
| SORT/SUBTOTAL<br>PROMPT | ADDITIONAL INFORMATION                                                                        |  |
| Subtotal method         | Sets the method used for grouping the records into subtotals.                                 |  |
|                         | The selected subtotal method will affect which of the remaining subtotal options will appear. |  |
| Theme variable          | This is the variable that your map will be themed on.                                         |  |
| Sort measure            | This is the measure tied to the theme variable that will be used for the basis of sorting.    |  |
| Sort direction          | The options are ascending and descending.                                                     |  |
| Number of Ranges        | Sets the number of subtotal groups included in your report.                                   |  |

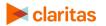

1. Select a subtotal method for the map. The options are:

NOTE: If you want a themed map included in your report output, you must select a sub-total method.

| SUBTOTAL METHODS |                                                                                                    |  |
|------------------|----------------------------------------------------------------------------------------------------|--|
| SUBTOTAL METHOD  | ADDITIONAL INFORMATION                                                                                                    |  |
| None             | No method is applied.                                                                                                    |  |
| Equal Ranges     | Groups areas (rows) based on the values of a specific variable<br>– Each subtotal group will have an equal minimum/maximum<br>range for the specified variable. |  |
| Equal Records    | Uses basic division to group the number of areas (rows) equally<br>— Each subtotal group will have an equal number of areas.                                    |  |
| n-tile           | This method distributes the total number of households in an area into equal groups that are approximately equal, such as fourths or fifths.                    |  |

- 2. If you selected a subtotal method other than None, you'll be prompted to make additional selections:
  - a. Select a theme variable for your map.

| Select a theme Variable |                                           |
|-------------------------|-------------------------------------------|
| Variable Tree           |                                           |
| Q                       | Search Clear Selection Save List My Lists |
| > 🗀 My Data             |                                           |
| > 🗀 Claritas Data       |                                           |
|                         |                                           |
|                         |                                           |
|                         |                                           |
|                         |                                           |
|                         |                                           |
|                         |                                           |
|                         |                                           |

b. Select a sort measure for the theme. The options are Base Count, Base % Comp, Count, % Comp, % Pen, and Index.

| Select a sort measure for the theme | Index | $\sim$ |
|-------------------------------------|-------|--------|
|                                     |       |        |

c. Specify a sort direction.

| Select a sort direction for the theme |             |   |
|---------------------------------------|-------------|---|
| Ascending                             | ODescending | 0 |

d. Select the number of ranges.

| Select a number of ranges for the theme | 5 | $\sim$ |
|-----------------------------------------|---|--------|
|-----------------------------------------|---|--------|

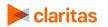

3. Select the Report Generation method. The options are:

| REPORT GENERATION METHODS |                                                                              |  |
|---------------------------|------------------------------------------------------------------------------|--|
| GENERATION<br>METHOD      | DEFINITION                                                                   |  |
| Single                    | Generates one report for a group of analysis areas or geographies.           |  |
| One Report per Area       | Generates an individual report for each selected analysis area or geography. |  |

## **Select Output Type and Delivery Options**

- 1. Select an output type and email delivery option.
- 2. Enter a report name. Click Submit.

| Select an output type  |                        |                       |        |                    |  |
|------------------------|------------------------|-----------------------|--------|--------------------|--|
| Excel                  | PDF                    |                       | PDF a  | and Excel          |  |
| Email delivery options |                        |                       |        |                    |  |
| Do not send email      | Notify me when n       | ny report is complete | Send I | my files via email |  |
| Enter a Report Name    | Pop-Facts Demographics | $\otimes$             |        |                    |  |

# **REVIEW REPORT OUTPUT**

1. While the report generates, you are given the option to navigate away from the current page.

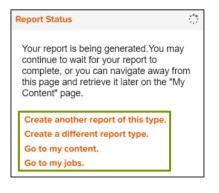

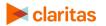

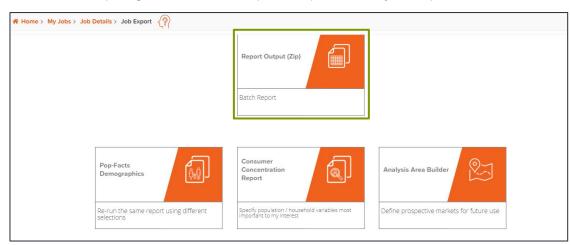

2. After the report generates, click Report Output to view your report.

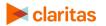

Go to the Knowledge Center to view additional walkthroughs. Copyright C Claritas, LLC. All rights reserved.